Martin Drlík, Peter Švec. Jozef Kapusta, Miroslava Mesárošová

## Moodle Kompletní průvodce tvorbou a správou elektronických kurzů

Od úplných základů až po dokonalý výukový kurz

Studijní obsah, diskuse, chat. průzkumy, wiki, testy

Administrace a implementace e-learningového systému

Názorné rady, tipy a návody

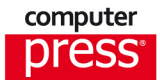

**Martin Drlík, Peter Švec, Jozef Kapusta, Miroslava Mesárošová**

## **Moodle Kompletní průvodce tvorbou a správou elektronických kurzů**

**Computer Press Brno 2013**

#### **Moodle Kompletní průvodce tvorbou a správou elektronických kurzů**

**Martin Drlík, Peter Švec, Jozef Kapusta, Miroslava Mesárošová**

**Překlad:** Martin Herodek **Obálka:** Martin Sodomka **Odpovědný redaktor:** Libor Pácl **Technický redaktor:** Jiří Matoušek

Objednávky knih: http://knihy.cpress.cz www.albatrosmedia.cz eshop@albatrosmedia.cz bezplatná linka 800 555 513 ISBN 978-80-251-3759-8

Vydalo nakladatelství Computer Press v Brně roku 2013 ve společnosti Albatros Media a. s. se sídlem Na Pankráci 30, Praha 4. Číslo publikace 16 855.

© Albatros Media a. s. Všechna práva vyhrazena. Žádná část této publikace nesmí být kopírována a rozmnožována za účelem rozšiřování v jakékoli formě či jakýmkoli způsobem bez písemného souhlasu vydavatele.

1. vydání

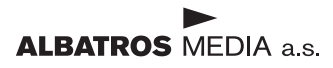

## Obsah

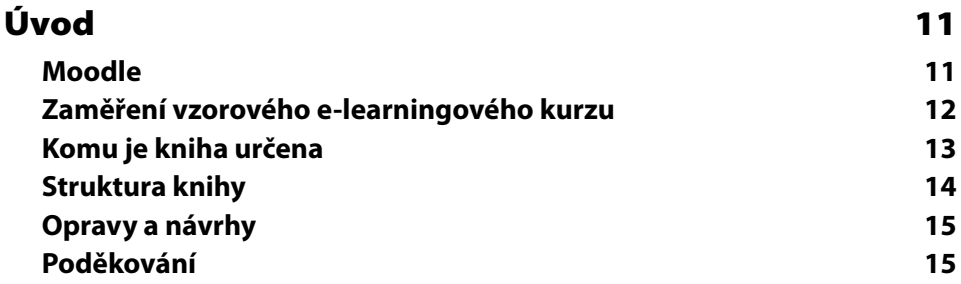

#### ČÁST I

VYTVÁŘÍME E-LEARNINGOVÝ KURZ

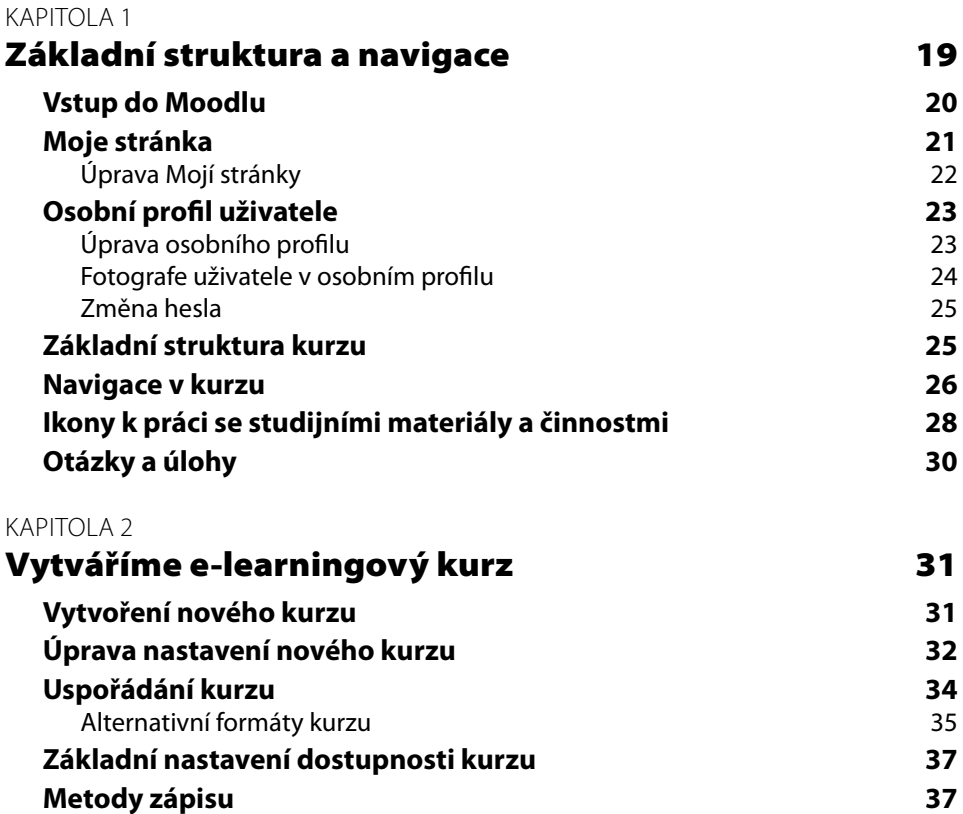

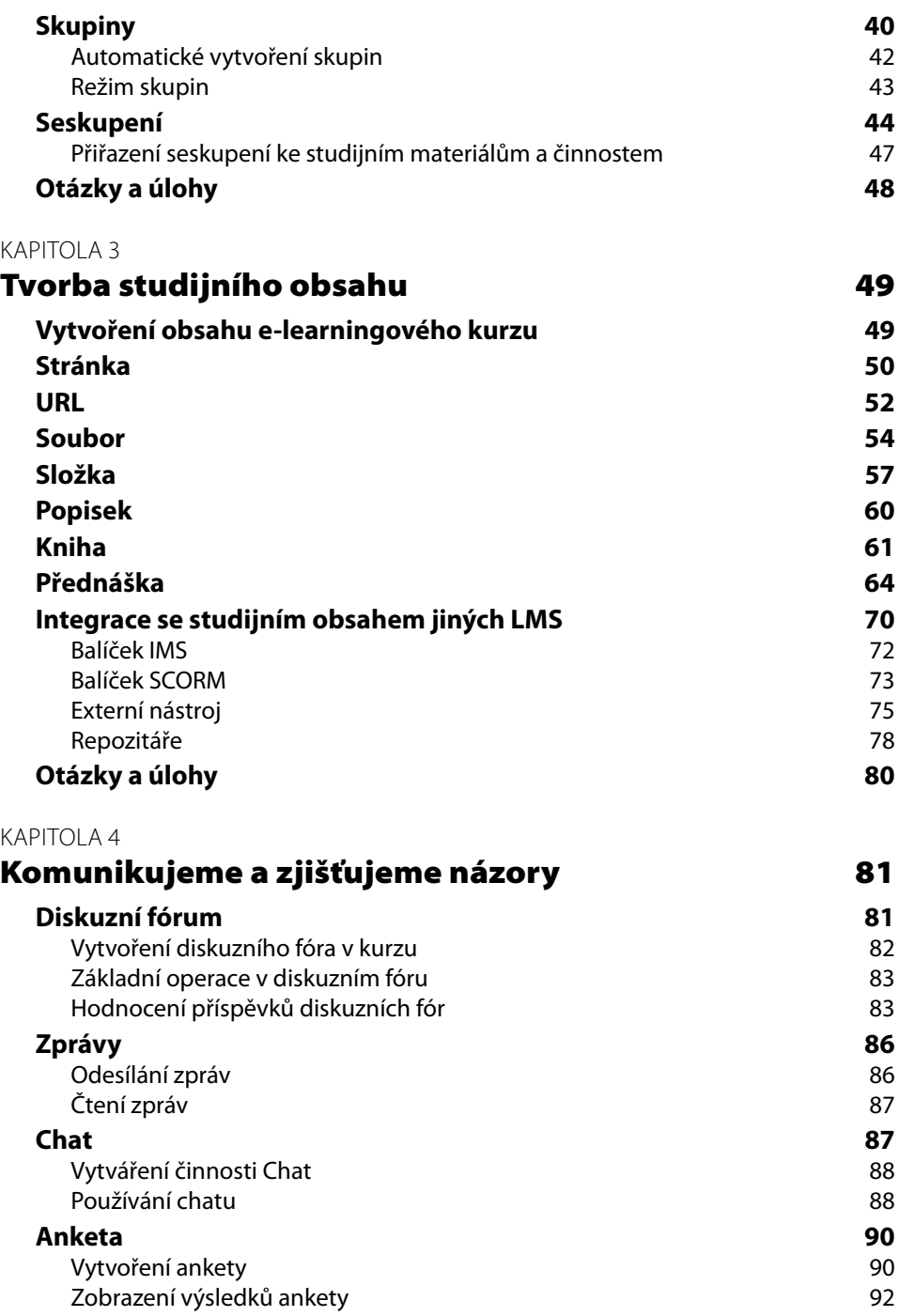

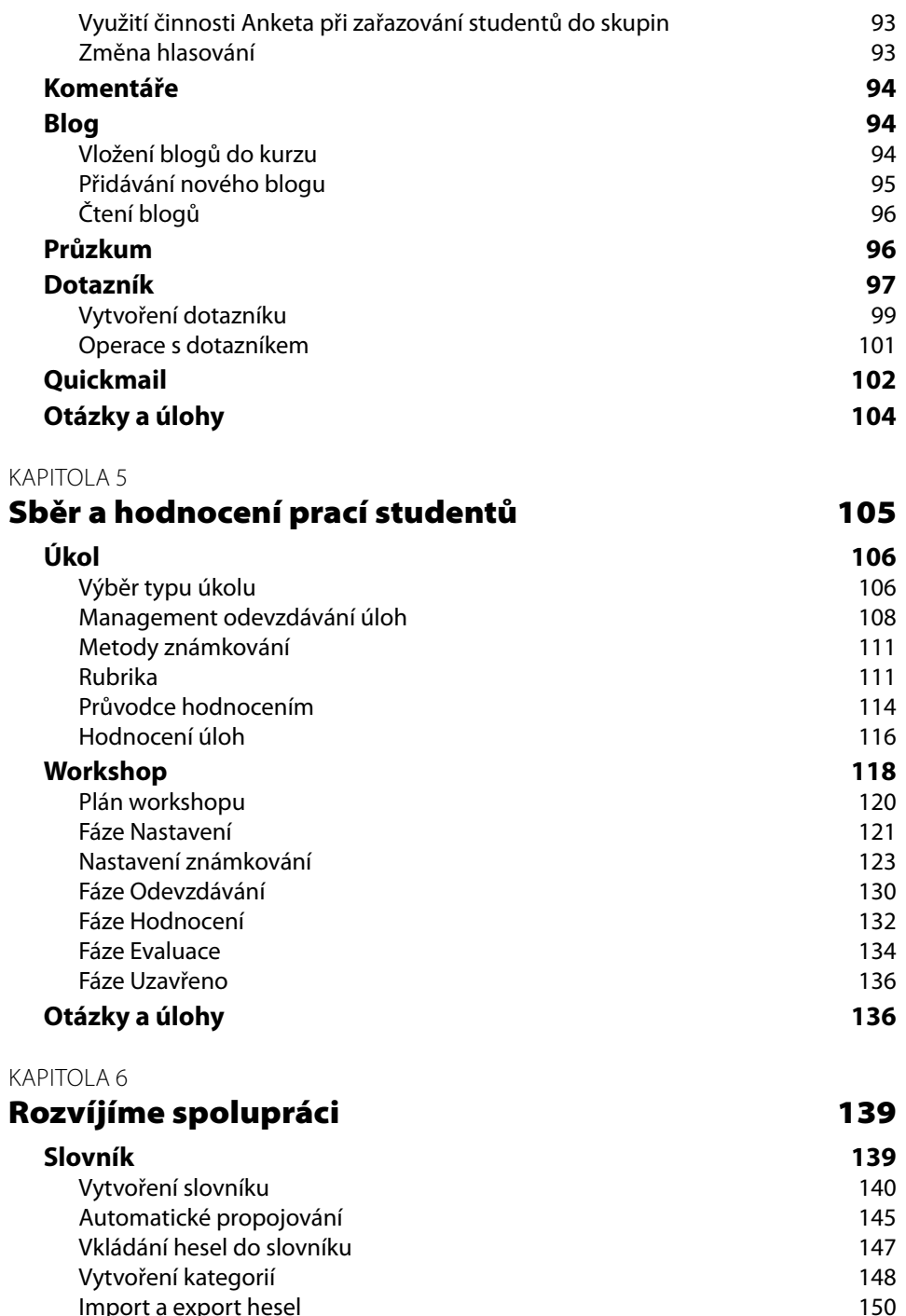

Import a export hesel

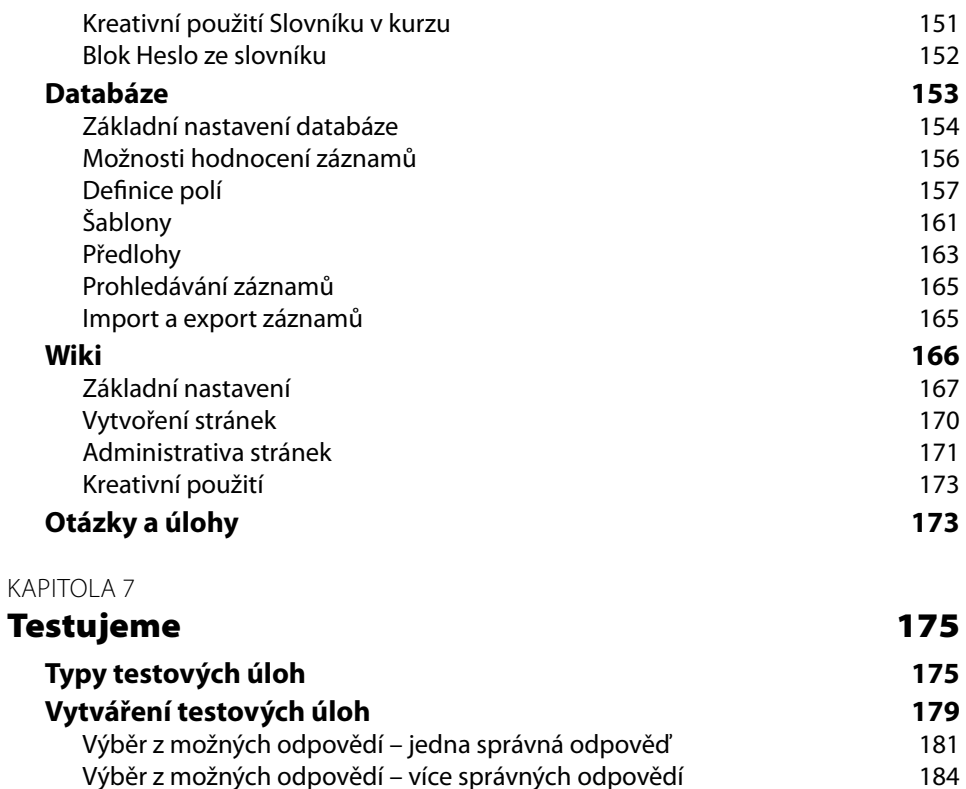

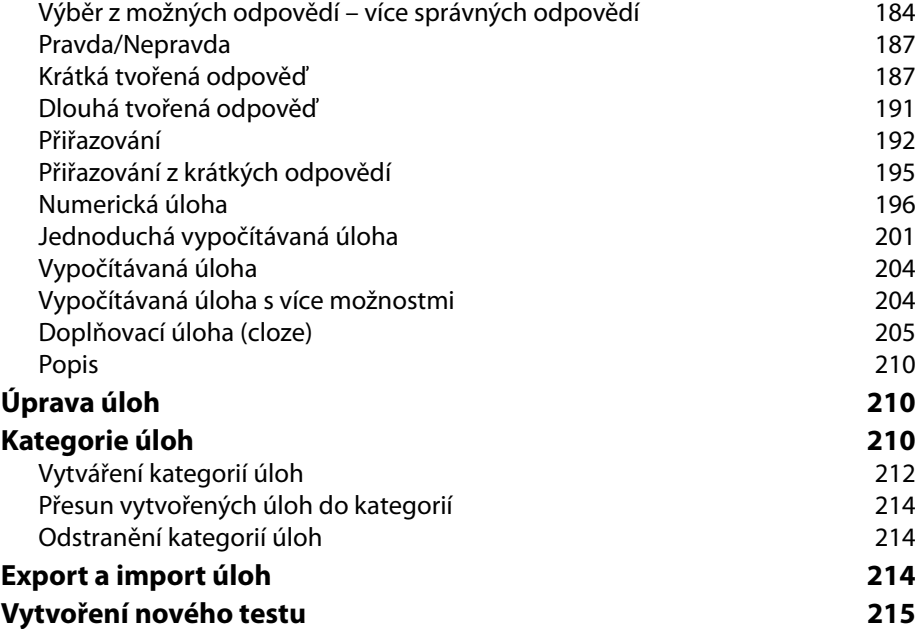

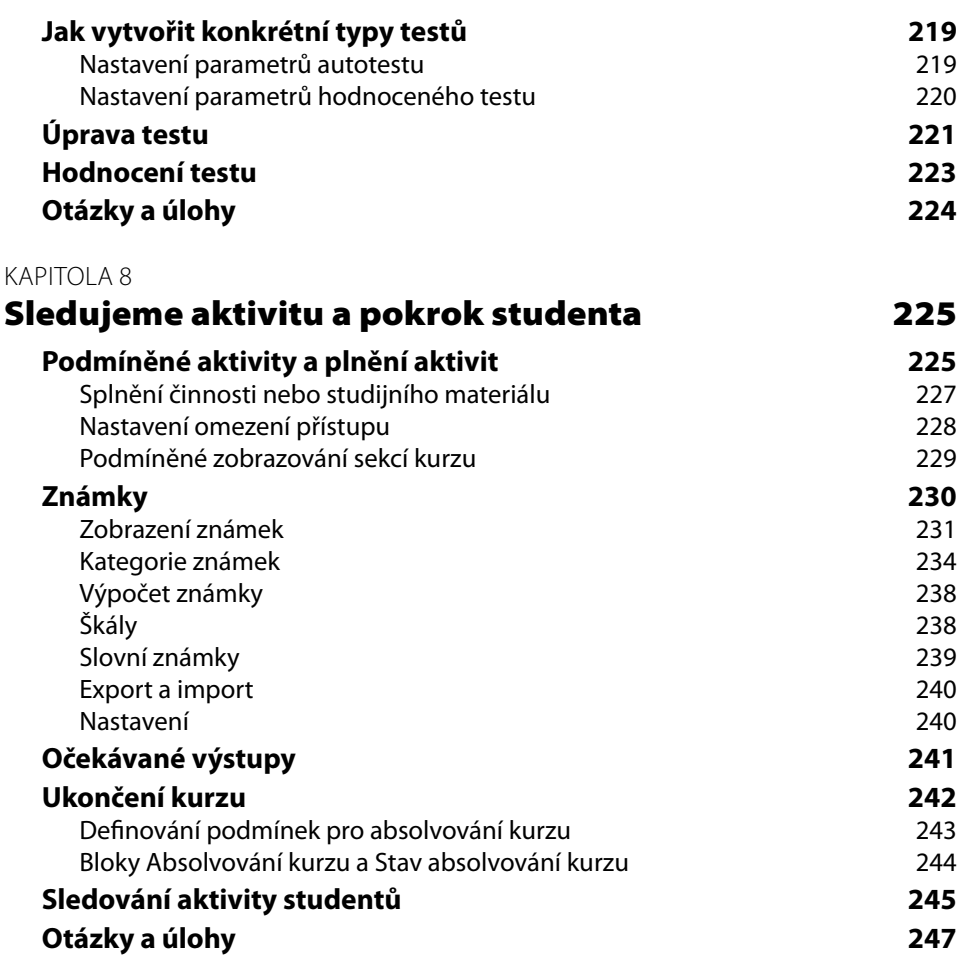

#### ČÁST II

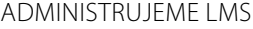

#### KAPITOLA 9

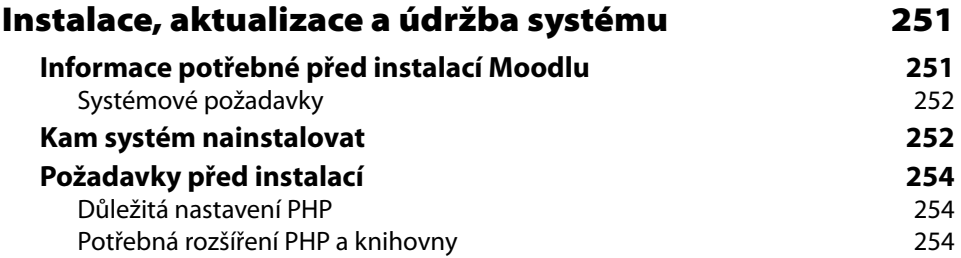

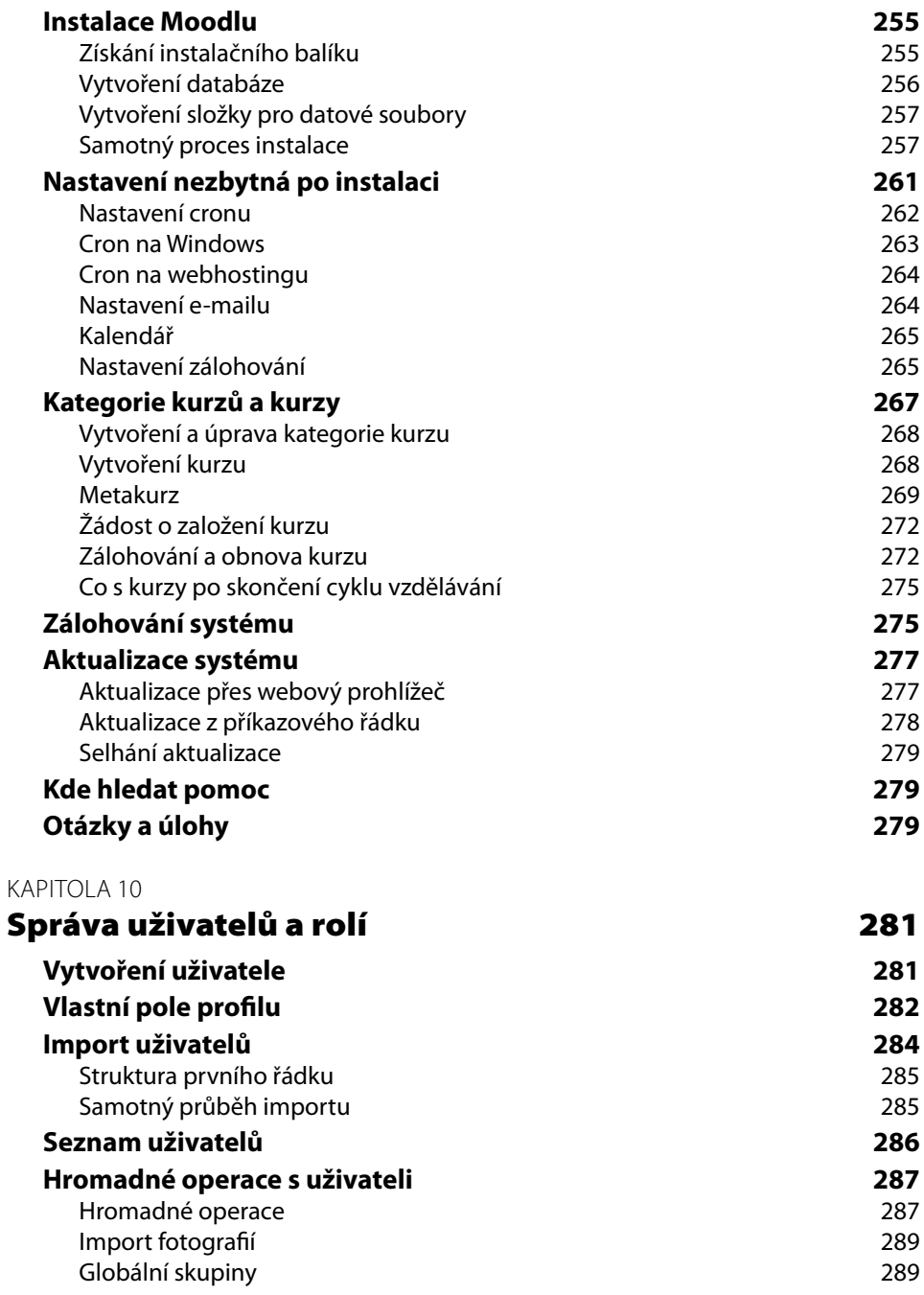

**Externí zdroje uživatelů 291**

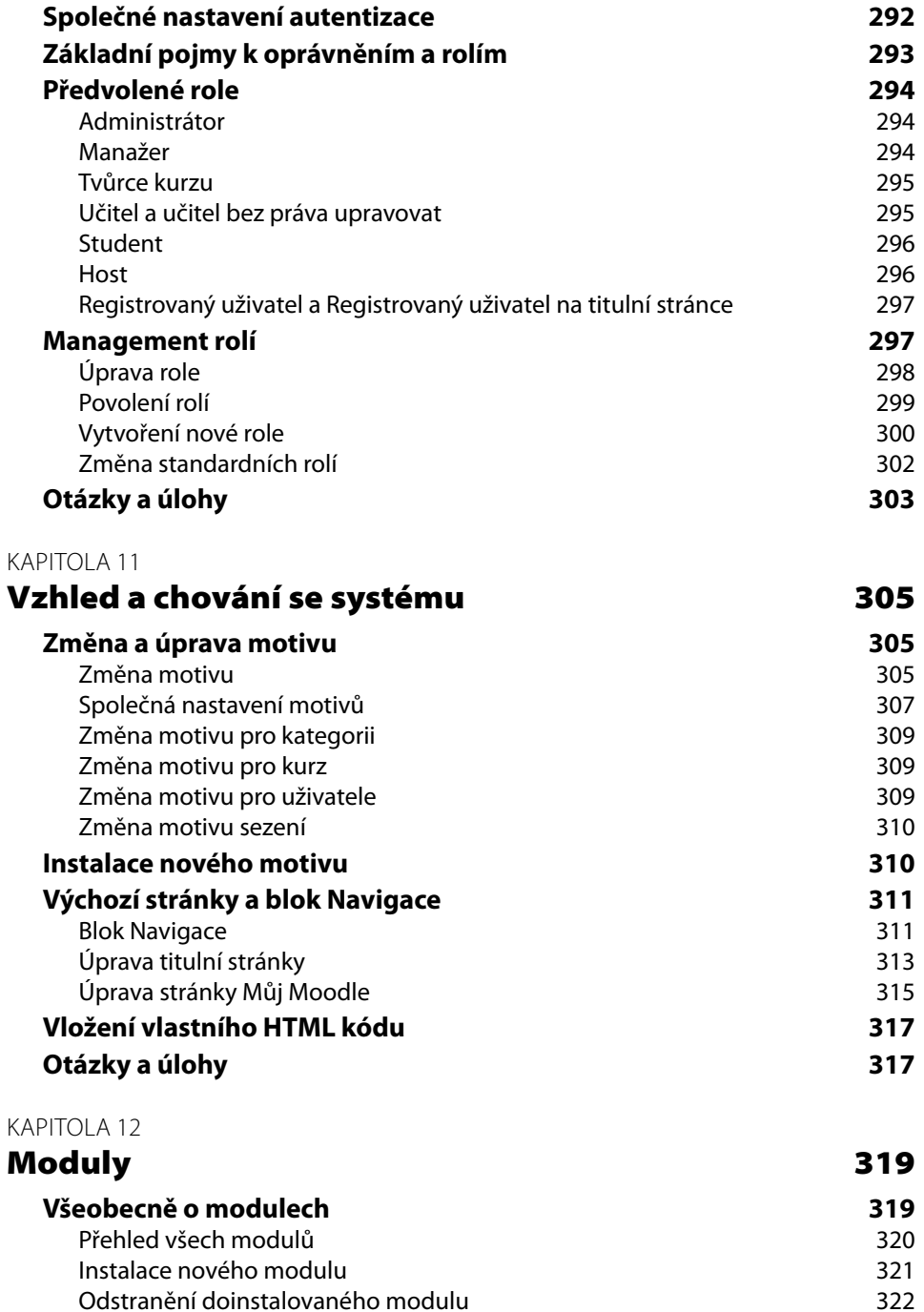

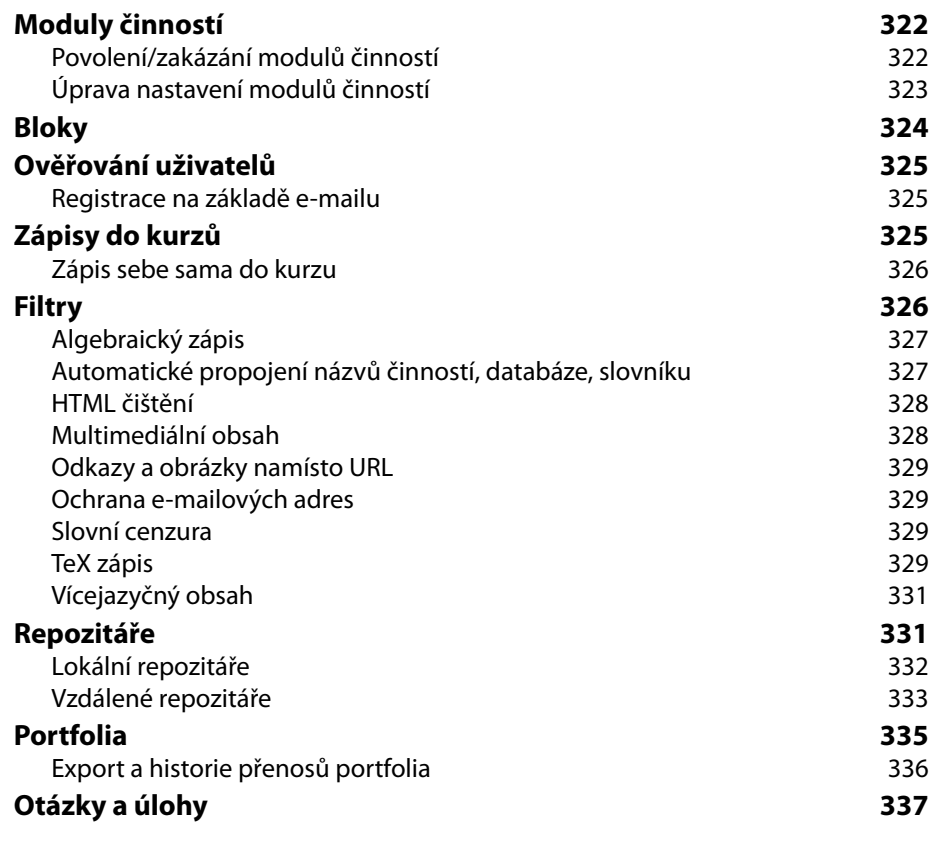

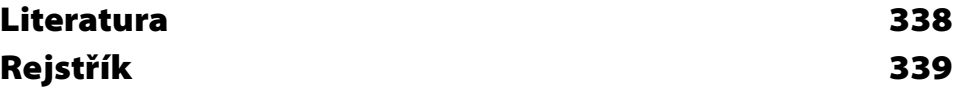

## Úvod

Do rukou se vám dostává kniha věnovaná tvorbě e-learningových kurzů a správě systému Moodle. Moodle si za éru své existence vybudoval širokou komunitu příznivců, přispěvatelů i vývojářů. Díky své dostupnosti, uživatelsky přívětivému rozhraní a intuitivnímu způsobu tvorby multimediálního obsahu e-learningových kurzů zaujal pevné místo mezi systémy na podporu prezenční, kombinované a distanční výuky. Se systémem Moodle se dnes setkáváme na středních školách, na mnohých univerzitách i ve veřejných institucích a firmách zabývajících se vzděláváním.

Oblíbenost, už zmíněná dostupnost a široké nasazení systému Moodle nás přivedlo k myšlence shrnout naše několikaleté zkušenosti s tvorbou e-learningových kurzů, s jejich integrací do výuky a s administrací systému Moodle do podoby několika kapitol, po jejichž přečtení by čtenář získal ucelený pohled na možnosti Moodlu.

Naše rozhodování napsat knihu o Moodlu urychlily nezřídka se objevující připomínky účastníků školení i aktivních uživatelů z řad učitelů týkající se intenzivního vývoje systému Moodle. Jelikož se Moodle díky komunitě podporovatelů rychle vyvíjí, nemají běžní uživatelé v dnešní uspěchané době čas sledovat, zkoušet a hlavně implementovat do výuky novinky, které se v nových verzích systému objevují. Výsledkem je, že mnoho tvůrců kurzů a učitelů využívá v e-learningových kurzech pouze omezené možnosti Moodlu, přičemž často ani netuší, jakou širokou paletu typů studijních materiálů a aktivizujících činností Moodle nabízí.

Je přirozené, že se stejným problémem bojuje příprava publikací o nových možnostech Moodlu. Protože příprava knihy vyžaduje jistý čas, nejsou na trhu dostupné publikace o aktuální verzi Moodlu. To má za následek, že se hlavním zdrojem informací stávají diskuzní fóra uživatelů a dokumentace na oficiálních a národních stránkách Moodlu.

Touto knihou bychom chtěli částečně vyplnit vzniklou mezeru v nabídce publikací o Moodlu. Chtěli bychom přehlednou formou obeznámit uživatele Moodlu s jeho rozsáhlými možnostmi a podělit se o praktické rady a tipy, které zjednodušují práci s e-learningovými kurzy a administrací celého systému.

Jsme si vědomi toho, že jsme o systému Moodle a jeho možnostech použití ve výuce neřekli vše. Přesto ale věříme, že si tato kniha najde své příznivce nejen mezi začínajícími uživateli Moodlu, ale i mezi pokročilými uživateli a správci systému.

### Moodle

Název systému Moodle je akronymem pro modulární objektově orientované dynamické vzdělávací prostředí (Modular Object-Oriented Dynamic Learning Environment). Autorem názvu i celého systému je Martin Dougiamas, který vývoj Moodlu řídí dodnes. Vývoj Moodlu se řídí principy sociálního konstrukcionizmu, který úzce souvisí s původními koncepty konstruktivizmu a konstrukcionizmu. Podrobný výklad uvedených teorií učení je mimo rozsah této knihy. Z pohledu uživatelů Moodlu je však důležité, že uvedené teorie učení zdůrazňují potřebu podívat se na vzdělávací obsah z pohledu učícího se a aktivně jej zapojovat do výuky. Charakteristická je pro ně také snaha měnit úlohu učitele z poskytovatele znalostí na moderátora, který formou diskuze a vhodnou volbou aktivizujících činností usměrňuje skupinu studentů k dosažení očekávaných vzdělávacích cílů.

Moodle jako systém je softwarový balík pro podporu prezenční, kombinované a distanční výuky s využitím e-learningových kurzů dostupných prostřednictvím internetového prohlížeče. Moodle je poskytován bezplatně jako svobodný a otevřený soft ware pod licencí *GNU General Public License*. Tato licence znamená, že systém je sice chráněn autorským právem, ale i přesto máte například povolení volně ho instalovat, šířit, a dokonce i modifikovat.

Moodle se často řadí k systémům řízení výuky (Learning Management System – LMS) nebo k tzv. virtuálním vzdělávacím prostředím (Virtual Learning Environment – VLE). Obě uvedené kategorie systémů mají mnoho společných rysů, proto je jejich použití v souvislosti s Moodlem v pořádku. Můžete se také setkat s pojmem systém správy kurzů (Course Management System – CMS), což však definuje jen jednu z vlastností, které Moodle má.

Moodle účelně využívá současné webové a serverové technologie, přičemž od uživatele nevyžaduje zvláštní počítačovou zručnost. Pro práci v něm stačí uživateli "běžný" počítač (tablet, chytrý telefon) s webovým prohlížečem připojený k Internetu. Moodle umožňuje jednoduše vytvářet vzdělávací obsah (e-learningové kurzy) a řídit mnohé aspekty výuky.

**Poznámka:** V době psaní této knihy byla dostupná hlavní verze Moodlu s označením 2.3. Příklady použité v knize jsou vytvořeny v této verzi Moodlu. Názvy položek formulářů nastavení jednotlivých studijních materiálů a činností jsme čerpali z aktuálně dostupné české lokalizace. Jelikož Jelikož vývoj systému Moodle neustále pokračuje, mohou se některé názvy položek i rozložení prvků na na stránkách v dalších verzích změnit.

## Zaměření vzorového e-learningového kurzu

Mnoho publikací zaměřených na tvorbu e-learningových kurzů v prostředí Moodlu se stroze zaměřuje na popis jednotlivých položek v nastaveních studijních materiálů a činností. Často potom vznikne publikace s charakterem referenční příručky, která se příliš neliší od oficiální dokumentace Moodlu.

Hodně učitelů, respektive tvůrců kurzů, nemá možnost prosedět za počítačem mnoho hodin a snažit se vlastními silami transformovat strohé popisy jednotlivých nastavení do podoby zajímavých studijních materiálů a aktivizujících činností. Ještě menší skupina bude ochotná trpělivě se "prokousat" – mimochodem velmi kvalitními – diskuzními fóry, která na oficiální stránce Moodlu, ale i na té české, zastřešuje komunita jeho uživatelů.

 $\boldsymbol{\rho}$ 

Jelikož je prostředí Moodlu určeno pro učitele, zdá se nám přirozené ukázat jeho možnosti v kontextu, v jakém ho mohou ve výuce použít právě učitelé. Abychom naše úsilí přetavili do co možná nejlepší představy o možnostech Moodlu, budeme v rámci výkladu postupně vytvářet ucelený e-learningový kurz. Pouze výjimečně, kde nám to výklad nedovolí a kde budeme chtít poukázat na jistou specifickou situaci nebo speciální případ použití, zvolíme ukázku, která nebude úplně zapadat do zvoleného tématu.

Po delší úvaze jsme za téma e-learningového kurzu zvolili Vysoké Tatry. Předpokládáme, že toto téma může být zajímavé pro českého i slovenského čtenáře, že mnoho čtenářů Vysoké Tatry už někdy navštívilo, a hlavně, že jednotlivé činnosti, které budeme v kurzu vytvářet, budou srozumitelné a snadno představitelné.

Připravovaný kurz bude mít následující strukturu:

- v úvodní sekci přivítáme studenty, představíme cíle kurzu, budeme motivovat k dalšímu studiu přidáme činnosti, do kterých se studenti budou moct zapojit během celého období výuky,
- do kurzu přidáme 4 monotematické sekce, které představí Vysoké Tatry z různých pohledů,
- do sekcí přidáme různé druhy studijních materiálů,
- postupně doplníme činnosti zaměřené na podporu individuální práce studenta,
- nezapomeneme na důležité činnosti, které nahrazují komunikaci studentů v prezenční výuce,
- neopomeneme ani činnosti, ve kterých se předpokládá spolupráce studentů a které intenzivně rozvíjejí schopnosti důležité pro týmovou spolupráci,
- do každé sekce přidáme činnosti, kterými prověříme získané vědomosti studentů,
- v závěrečné sekci kurzu jim připravíme ostrý test,
- přidáme bloky, které účastníkům kurzu zjednodušují různé aspekty jejich působení v e-learningovém kurzu.

Jsme si vědomi, že tento e-learningový kurz bude poměrně jednoduchý a nevyčerpá zvolené téma. Určitě by se dal připravit více způsoby. Zároveň souhlasíme s názorem, že přílišná různorodost činností použitých v kurzu může mít na motivaci studentů někdy spíše utlumující efekt, ale v našem případě jsme dali na první místo snahu poskytnout čtenáři co nejširší pohled na možnosti tvorby zajímavého e-learningového kurzu v Moodlu.

### Komu je kniha určena

V úvodu jsme uvedli, že Moodle se stal komplexním systémem s množstvím funkcí, s propracovaným uživatelským a administrátorským rozhraním. Při psaní knihy jsme si proto dali za cíl oslovit tři největší skupiny uživatelů, kteří participují na vytváření vzdělávacího obsahu:

- učitele,
- tvůrce kurzů,
- správce systému.

Zároveň věříme, že tato kniha bude přínosem i dalším skupinám čtenářů, například studentům – budoucím učitelům, kteří do praxe právě přicházejí a kteří jsou nakloněni používání nových způsobů výuky, nebo řídicím pracovníkům vzdělávacích institucí, kteří chtějí získat přehled o možnostech Moodlu.

### Struktura knihy

Kniha je koncipovaná tak, aby v ní našli zajímavé informace začínající i pokročilí uživatelé Moodlu. S cílem zjednodušit čtení knihy jsme zvolili následující strukturu kapitol:

- každá kapitola začíná přehledem témat,
- s jednotlivými tématy se seznámíte prostřednictvím praktického příkladu,
- výklad tématu je doplněn o množství poznámek, tipů a upozornění, které jsme pro lepší čitelnost graficky zvýraznili,
- na konci každé kapitoly jsme připravili několik otázek k zopakování a příkladů, které mohou posloužit jako inspirace.

Kniha je rozdělena do dvou částí. První část se podrobně věnuje tvorbě e-learningového kurzu. V **první kapitole** se seznámíte se základní strukturou Moodlu a způsoby navigace mezi jeho stránkami. Vysvětlíme si význam osobní stránky a naučíme se upravovat svůj osobní profil.

V **druhé kapitole** se dozvíte, jak vytvořit nový e-learningový kurz a jak ho zpřístupnit studentům. Vysvětlíme si také význam rozdělení studentů do skupin a řekneme si, co jsou to seskupení.

**Třetí kapitola** se podrobně věnuje různým typům studijních zdrojů, jejichž kombinací můžete vytvořit obsahově kvalitní e-learningový kurz. Na praktických příkladech ukážeme specifika různých typů studijních materiálů, díky kterým nebude kurz působit přeplněně ani v případě, že máte k tématu kurzu připraveno velké množství zdrojů.

Ve **čtvrté kapitole** se zaměříme na možnosti sběru studentských prací. Podrobně se seznámíte s činností úkol a hodně prostoru budeme věnovat činnosti workshop, která obohacuje sběr a hodnocení studentských prací o více zajímavých možností.

Bez možnosti vzájemné komunikace mezi účastníky kurzu by byl e-learningový kurz pouze úložištěm studijních materiálů. Proto si v **páté kapitole** postupně představíme různé způsoby komunikace ve virtuálním prostředí. Speciálně se budeme v této kapitole věnovat získávání zpětné vazby a názorů od studentů.

V **šesté kapitole** obrátíme pozornost na činnosti, kterými lze rozvíjet kooperativní činnosti v e-learningovém kurzu. Naučíte se pracovat se slovníkem, vytvoříte formulář pro vkládání záznamu do databáze a ukážeme si práci s wiki.

V **sedmé kapitole** se do popředí našeho zájmu dostanou online testy, které patří k velmi silným a oblíbeným nástrojům Moodlu. Vzhledem k rozsahu tohoto tématu jsme se rozhodli věnovat mu celou kapitolu.

První část knihy uzavřeme **osmou kapitolou**, ve které se zaměříme na sledování a hodnocení aktivity účastníků kurzu. Ukážeme si, jak můžete sledovat aktivitu studenta v kurzu. Představíme si také různé možnosti nastavení známek. Speciální pozornost budeme věnovat podmíněným aktivitám a způsobům, jak můžete v e-learningovém kurzu sledovat splnění očekávaných výstupů.

Druhá část knihy je určena všem, kteří plánují instalovat a provozovat vlastní instalaci systému Moodle. V **deváté kapitole** sumarizujeme nezbytné informace o instalaci, aktualizaci, provozu a zálohování Moodlu.

V **desáté kapitole** se podrobně seznámíte se správou uživatelů systému a ukážeme si hromadnou práci s uživateli. Zároveň se seznámíte s účelem předvolených rolí a naučíte se vytvářet nové uživatelské role.

**Jedenáctá kapitola** vás uvede do problematiky změny vzhledu Moodlu. Představíme si pojem motiv a naučíte se měnit motiv na různých úrovních systému. V závěru kapitoly se zaměříte na úpravu titulní stránky a speciální stránky Můj Moodle.

V závěrečné **dvanácté kapitole** soustředíte svou pozornost na všeobecná nastavení modulů, bloků a fi ltrů. Nakonec se zmíníme o tom, jak Moodle pracuje s interními a externími úložišti, a ukážeme si, jak umožnit účastníkům kurzů publikovat výsledky jejich činnosti v elektronickém portfoliu.

## Opravy a návrhy

Vaše připomínky, návrhy, komentáře a konstruktivní návrhy rádi uvítáme na adrese vydavatelství nebo přímo na e-mailové adrese autorů. Specifické problémy z provozu systému nebo samotného vyučování pomocí Moodlu můžete také řešit v otevřeném diskuzním fóru českých a slovenských učitelů a správců Moodlu (CSMUG), které najdete na *moodle.cz*.

### Poděkování

Na závěr bychom rádi poděkovali všem, kteří se přímo či nepřímo přičinili o vznik této knihy. Poděkování patří na prvním místě našim rodinám, které nám vytvořily prostor na psaní, nejednou na úkor společně stráveného času. Zároveň děkujeme kolegům i účastníkům seminářů, školení či pracovních setkání, jejichž otázky, neobvyklé požadavky a náměty nás přinutily detailně prozkoumat mnohá zákoutí Moodlu.

# ČÁST **I**

## VYTVÁŘÍME E-LEARNINGOVÝ KURZ

#### V této části:

V první části knihy si krok za krokem ukážeme, jak vytvořit e-learningový kurz. Povíme si o tom, jaké studijní materiály můžete v kurzu použít, jak kurz oživit různými motivujícími aktivitami, jak získávat od studentů zpětnou vazbu nebo jak podporovat jejich spolupráci.

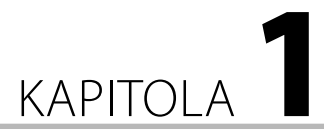

## Základní struktura a navigace

#### **V této kapitole:**

- Jaký účel má veřejná část Moodlu
- Co uvidíte po přihlášení
- Jak můžete upravit svůj uživatelský profil
- K čemu slouží Moje stránka a jak do ní přidáte další bloky
- Jak se dostanete k seznamu dostupných kurzů
- Jak zobrazíte konkrétní e-learningový kurz
- Jaká je základní struktura stránky kurzu
- Jakým způsobem se lze mezi stránkami e-learningového kurzu pohybovat

Každý Moodle je dostupný prostřednictvím webového prohlížeče. Stačí zadat webovou adresu, na které je systém nainstalován. V prohlížeči se zobrazí **Titulní stránka** Moodlu.

**Tip:** Webovou adresu, na které bude Moodle dostupný, byste měli volit uváženě. Adresa by neměla být dlouhá, měla by být snadno zapamatovatelná nebo odvoditelná z názvu instituce, která Moodle provozuje.

Úvodní stránka Moodlu je veřejně dostupná a příliš se neliší od webových stránek jiných systémů. Často obsahuje základní informace o dostupných e-learningových kurzech a návody, jak v Moodlu pracovat. Dozvíte se zde také na koho se obrátit v případě problémů, a najdete zde informace o aktuálním dění ve vzdělávacím systému.

 $\overline{r}$ 

**Poznámka:** Úvodní stránku Moodlu může správce systému upravit tak, že bude zobrazovat pouze formulář k přihlášení účastníků. V takovém případě je vhodné přidat aspoň blok s textem, který který obeznámí náhodného návštěvníka s účelem tohoto systému.

### Vstup do Moodlu

To zajímavější, co Moodle nabízí, se skrývá v autorizované části systému. Abyste se do systému dostali, musíte v něm mít vytvořený účet. Takovýto účet obsahuje údaje, které se zobrazují v rámci vašeho profilu, a přihlašovací údaje potřebné k vlastnímu přihlášení do systému a přiřazení odpovídajících rolí. Moodle nabízí více způsobů založení účtu i ověření správnosti přihlašovacích údajů. Konkrétní způsob přihlašování definuje správce systému a budeme se jím podrobně věnovat později.

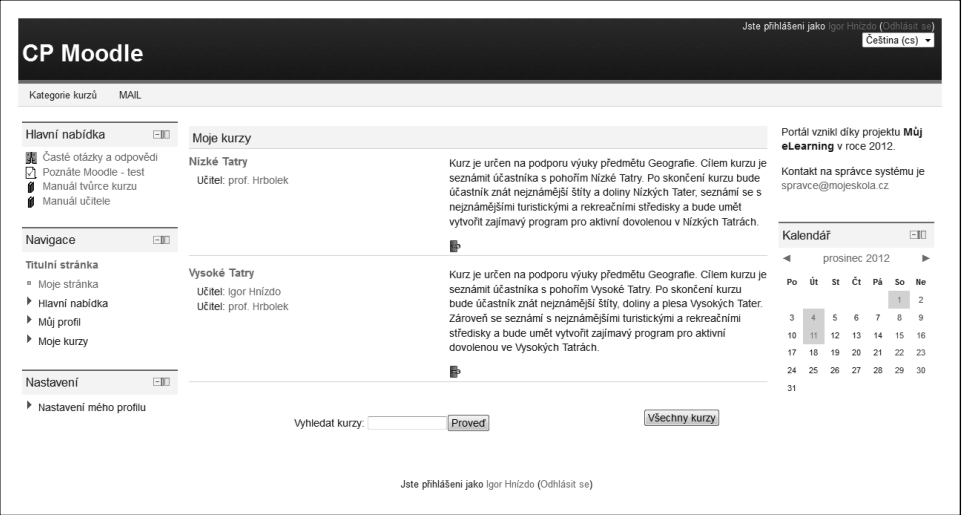

**Obrázek 1.1** Přihlašovací stránka Moodlu

K přihlášení můžete použít odkaz **Nejste přihlášeni (Přihlásit se**), který se nachází na úvodní stránce většinou vpravo nahoře. V zobrazeném formuláři zadejte přihlašovací údaje (obrázek 1.1).

**Tip:** Neustálé zobrazování stránky s přihlašovacím formulářem je po čase otravné. Může dokonce vybudovat u uživatelů stereotypní chování, jehož důsledkem je, že si uživatelé nevšimnou důležité je, důležité informace uveřejněné na titulní stránce Moodlu. Naštěstí může správce systému v bloku **Nastavení** informace uveřejněné na titulní stránce Moodlu. Naštěstí může správce systému v bloku **Nastavení**<br>(po přepnutí se do režimu úprav) přidat z nabídky **Přidat blok** (vlevo dole) na titulní stránku blok **Přihlásit se**, čímž umožní uživatelům přihlašovat se do systému přímo z titulní stránky.

Po úspěšném přihlášení se zobrazí **Titulní stránka** (obrázek 1.2). Na rozdíl od titulní stránky Moodlu zobrazuje **Titulní stránka** informace určené konkrétnímu uživateli. Vpravo a vlevo se nachází bloky, které definoval správce systému. Ty slouží ke snadnější orientaci na stránkách Moodlu, umožňují přístup k profilu uživatele či zobrazují nadcházející důležité termíny.

Centrální část stránky obsahuje nejdůležitější informace. V případě Moodlu ji nejčastěji tvoří blok **Moje kurzy**, který obsahuje seznam e-learningových kurzů dostupných přihlášenému uživateli. Uživatel nemá možnost titulní stránku modifi kovat, to patří do kompetencí správce systému.

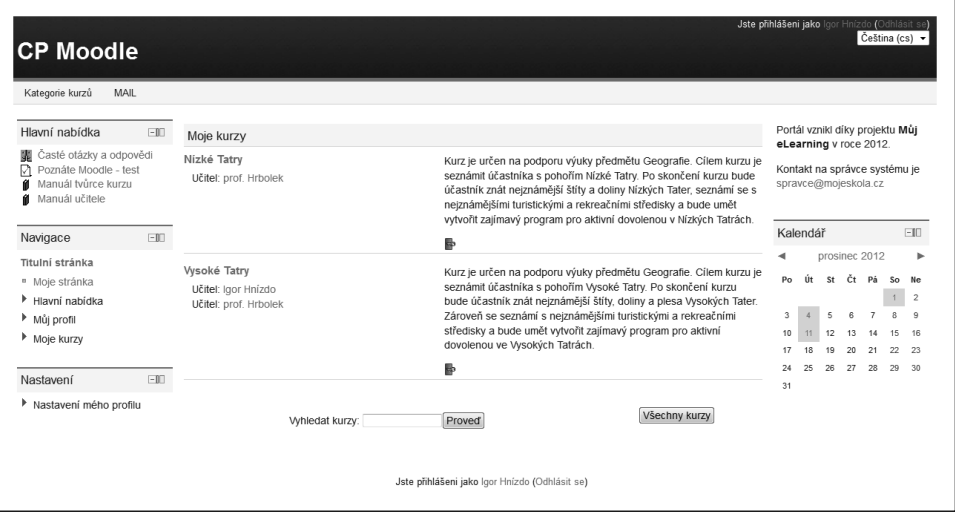

Obrázek 1.2 Titulní stránka uživatele po přihlášení s bloky definovanými správcem systému a seznamem kurzů, ve kterých uživatel působí v některé z definovaných rolí

**Poznámka:** Všimněte si, že v tomto seznamu nejsou pouze kurzy, ve kterých učitel vyučuje, ale mohou v něm být i kurzy, ve kterých působí v roli tvůrce kurzu nebo v roli studenta.

### Moje stránka

Uživatelé Moodlu mají často rozdílnou představu o tom, co všechno by po přihlášení chtěli vidět na úvodní stránce. Tvůrci Moodlu jim chtěli vyjít vstříc, a proto vytvořili stránku s výstižným názvem **Moje stránka** (**MyMoodle**). V typické instalaci se odkaz na tuto stránku nachází v bloku **Navigace**.

**Tip:** Správce systému může v bloku **Navigace → Správa stránek → Vzhled → Navigace** definovat **Výchozí domovskou stránku uživatelů**. Po změně nastavení tak může **Moje stránka** nahradit nahradit **Titulní stránku**.

V centrální části stránky (obrázek 1.3) najdete blok **Přehled kurzů**, který kromě seznamu kurzů uživatele zobrazuje podrobnější informace o nadcházejících důležitých událostech kurzu. Díky tomu má uživatel hned po přihlášení přehled o důležitých termínech a zároveň může jednoduchým klepnutím přejít přímo na stránku dané činnosti.

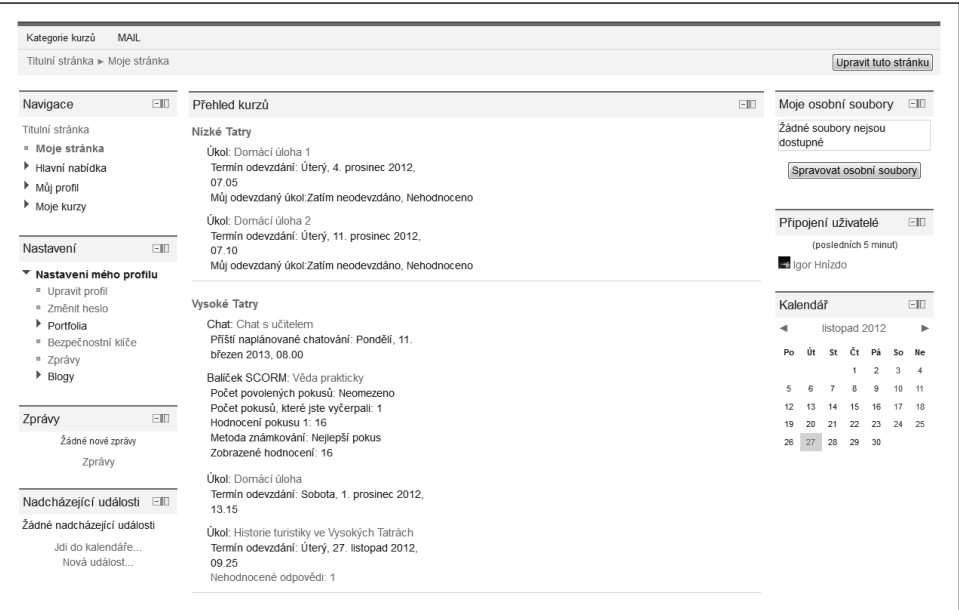

**Obrázek 1.3** Moje stránka v režimu úprav. Všimněte si bloku **Přehled kurzů** s informacemi o nadcházejících událostech kurzu a bloku **Moje osobní soubory**.

#### Úprava Mojí stránky

**Moje stránka** je místo, které si může každý uživatel částečně upravit podle svých představ. Na stránku může přidat další bloky, jako jsou například **Kalendář**, **Nadcházející události** či **Zprávy**. Postupujte následovně (obrázek 1.4):

- **1.** V pravém horním okně klepněte na tlačítko **Upravit tuto stránku**.
- **2.** V levém dolním rohu se objeví seznam bloků (s názvem **Přidat blok**), které můžete na stránku přidat.
- **3.** Ze seznamu vyberte požadovaný blok.
- **4.** Ten se zobrazí na výchozí pozici vpravo dole.
- **5.** Pomocí ikony **Přesunout** jej můžete přesunout na požadované místo.
- **6.** Klepnutím na ikonu **Nastavení** zkontrolujte, případně změňte, nastavení vybraného bloku.
- **7.** Pokud byste si použití bloku rozmysleli, klepnutím na ikonu **Skrýt** ho schovejte. Ikona **Odstranit** ho odstraní z rozložení stránky a opětovně zařadí do seznamu bloků.

Poznámka: Některé bloky na stránce jsou definovány správcem systému. V takovém případě nemůžete změnit jejich pozici ani viditelnost.

| Titulní stránka ► Moje stránka                                                                                                    |                                                                                                    |                                                                   |  | Wpnout úpravy této stránky           |    |             |                       |                               |  |  |
|----------------------------------------------------------------------------------------------------|----------------------------------------------------------------------------------------------------|-------------------------------------------------------------------|--|--------------------------------------|----|-------------|-----------------------|-------------------------------|--|--|
|                                                                                                    |                                                                                                    |                                                                   |  |                                      |    |             |                       |                               |  |  |
| Navigace<br>$-10$<br>小石                                                                                                    | Přehled kurzů<br>F<br><b>JAX *</b>                                                                                                    | Moje osobní soubory EII<br>$\frac{1}{2}$ $\leq$ $\times$ $\infty$ |  |                                      |    |             |                       |                               |  |  |
| Titulní stránka                                                                                                    | Nizké Tatry                                                                                                    | Žádné soubory neisou                                              |  |                                      |    |             |                       |                               |  |  |
| <sup>n</sup> Moje stránka<br>Hlavní nabídka<br>Můj profil                                                                          | Úkol: Domácí úloha 1<br>Termín odevzdání: Úterý, 4. prosinec 2012,<br>07 05<br>Můj odevzdaný úkol:Zatím neodevzdáno, Nehodnoceno           |                                                                   |  | dostupné<br>Spravovat osobní soubory |    |             |                       |                               |  |  |
| Moje kurzy                                                                                                    | Úkol: Domácí úloha 2                                                                                                    |                                                                   |  |                                      |    |             |                       |                               |  |  |
|                                                                                                    | Termín odevzdání: Úterý, 11. prosinec 2012,<br>07.10                                                                                       | Zprávy                                                            |  |                                      |    |             |                       | $-1$                          |  |  |
| Nastavení<br>$-0$<br>小区                                                                                                    | Můj odevzdaný úkol:Zatím neodevzdáno, Nehodnoceno                                                                                          | <b>JAX 36</b>                                                     |  | Žádné nové zprávy                    |    |             |                       |                               |  |  |
| Nastavení mého profilu<br><sup>n</sup> Upravit profil<br><sup>n</sup> Změnit heslo<br>Portfolia<br><sup>n</sup> Bezpečnostní klíče | Vysoké Tatry<br>Chat: Chat s učitelem<br>Příští naplánované chatování: Pondělí, 11.<br>březen 2013. 08.00<br>Balíček SCORM: Věda prakticky | Zprávy<br>------------<br>Kalendář<br>$-1$<br><b>√ ≤ × *</b>      |  |                                      |    |             |                       |                               |  |  |
| <sup>n</sup> Zprávy                                                                                                    | Počet povolených pokusů: Neomezeno<br>Počet pokusů, které iste vyčerpali: 1                                                                |                                                                   |  |                                      |    | březen 2013 |                       |                               |  |  |
| <b>Blogy</b>                                                                                                    | Hodnocení pokusu 1: 16<br>Metoda známkování: Nejlepší pokus                                                                                | Po                                                                |  | Út St Čt                             |    | Pá          | So.<br>$\overline{2}$ | Ne<br>$\overline{\mathbf{3}}$ |  |  |
| Nadcházející události EII<br>$* \times * 1$                                                                                        | Zobrazené hodnocení: 16<br>Úkol: Domácí úloha                                                                                              | 4                                                                 |  | £,                                   |    |             |                       | 10                            |  |  |
| i Žádné nadcházející události                                                                                                    | Termín odevzdání: Sobota, 1. prosinec 2012,<br>13.15                                                                                       | 18                                                                |  | 20                                   | 21 | 22          |                       | -17<br>23 24                  |  |  |
| Jdi do kalendáře<br>Nová událost                                                                                                   | Úkol: Historie turistiky ve Vysokých Tatrách<br>Termín odevzdání: Úterý, 27. listopad 2012,                                                | 25                                                                |  | 26 27 28 29 30 31                    |    |             |                       |                               |  |  |
| Přesun bloku (Zrušit)                                                                                                    | 09.25<br>Nehodnocené odpovědí: 1                                                                                                    |                                                                   |  |                                      |    |             |                       |                               |  |  |

**Obrázek 1.4** Úprava zobrazení a rozložení bloků na **Mojí stránce**

#### Osobní profil uživatele

Podobně jako jiné informační systémy, sociální sítě či internetové obchody uchovává i Moodle některé charakteristiky svých uživatelů v podobě osobního profilu uživatele.

K osobnímu profilu uživatele se můžete dostat více způsoby (obrázek 1.5). Nejjednodušší a zároveň vždy dostupný způsob zobrazení profilu představuje jméno uživatele v podobě hypertextového odkazu v pravém horním rohu hlavičky každé stránky nebo uprostřed zápatí stránky.

Alternativní způsob zobrazení osobního profilu nabízí blok **Navigace**, v kterém pod položkou Můj profil najdete strukturovaně seřazené odkazy týkající se činnosti každého uživatele Moodlu.

#### Úprava osobního profilu

Osobní profil uživatele obsahuje pouze jeho základní charakteristiky. Pokud chcete do osobního profilu doplnit další informace o svých znalostech nebo zkušenostech, odborném zaměření, případně pokud chcete doplnit další kontaktní informace (mobil, ICQ, Skype), postupujte následovně:

- 1. V bloku Nastavení rozbalte možnost Nastavení mého profilu.
- 2. Klepněte na odkaz Upravit profil.
- **3.** V zobrazeném formuláři nastavte všechny potřebné údaje.
- 4. Změny potvrďte tlačítkem **Aktualizovat profil**.

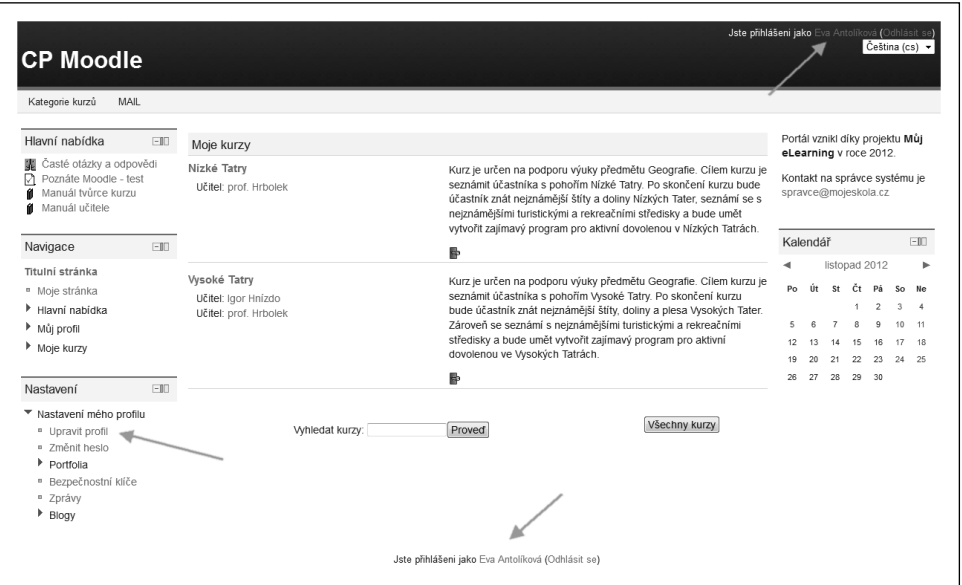

Obrázek 1.5 Možnosti zobrazení osobního profilu uživatele

K zajímavým nastavením osobního profilu patří kromě už zmíněných možností položky:

- **Označovat nepřečtené příspěvky** poskytuje přehled o nových nepřečtených příspěvcích v diskuzních fórech.
- **Při úpravě textu** zde nastavujete použití grafického textového editoru při psaní textu.
- **AJAX a Javascript** zde povolíte úpravu stránky kurzu s využitím moderních nástrojů webu.

#### Fotografe uživatele v osobním profilu

Pokud jste v systému poprvé, namísto fotografie máte v profilu uvedeného jen přednastaveného avatara. Dříve než ho vyměníte za fotografii, projděte si kritéria, která byste měli při výběru fotografie vzít v úvahu:

- **F** Fotografie by měla zobrazovat hlavně tvář, aby byla rozpoznatelná i při menším zobrazení.
- Tvář by měla být umístěna uprostřed, aby nebyla při úpravě na požadovanou velikost nesprávně ořezána, protože systém automaticky upravuje velikost vložené fotografie na rozměr  $100 \times 100$  pixelů.
- Soubor s fotografií musí být ve formátu JPEG nebo PNG.
- Soubor nesmí překročit v systému definovanou velikost souborů.

Pokud máte fotografii připravenou, do systému ji nahrajete následovně:

- **1.** V bloku **Nastavení** přejděte do **Nastavení mého profilu**.
- **2.** Zobrazte část **Profilové foto**.
- **3.** Fotografi i přesuňte ze složky vašeho počítače do pole s názvem **Nový obrázek** a přidejte **Popis obrázku**.
- 4. Vložení fotografie potvrďte tlačítkem Aktualizovat profil.

**Poznámka:** V případě, že se vám nepodaří fotografi i nahrát jejím jednoduchým přesunutím, můžete použít osvědčený postup. Klepněte na odkaz **Přidat**, zobrazí se karta **Přidat soubor** a tlačítkem **Vybrat soubor** zobrazte okno se složkami vašeho počítače. Fotografii vložte tlačítkem **Nahrát tento soubor**.

**Tip:** Pokud se fotografie po návratu do profilu nezobrazí, obnovte stránku prohlížeče tlačítkem **Obnovit** nebo pomocí klávesy F5, případně kombinací Shift+F5. Pokud chcete fotografii z profilu odstranit, musíte označit položku **Odstranit** v části **Profilové foto** formuláře a změny potvrdit.

#### Změna hesla

P

Když se do systému nemůžete přihlásit z důvodu zapomenutého přihlašovacího jména nebo hesla, můžete na stránce s přihlašovacím formulářem nebo v bloku **Přihlásit se** využít odkaz **Zapomněli jste své uživatelské jméno či heslo?** Po ověření vaší totožnosti vám Moodle pošle změněné heslo na vaši e-mailovou adresu.

Poznámka: Pokud Moodle používá k autorizaci uživatelů jiný modul, nemusí uvedený způsob obnovy hesla fungovat. V tom případě musíte kontaktovat správce systému.

Někdy se vyskytnou situace, kdy potřebujete změnit heslo i tehdy, když jste se do systému úspěšně přihlásili. V takovém případě můžete využít odkazu **Změnit heslo** v nabídce **Nasta**vení mého profilu v bloku Nastavení.

#### Základní struktura kurzu

Upřete nyní pozornost na centrální část stránky, kterou vidí přihlášený uživatel. Jak už bylo uvedeno, v zobrazení **Titulní stránka** nebo v zobrazení **Moje stránka** vidí každý uživatel seznam e-learningových kurzů. Každý název kurzu tvoří hypertextový odkaz – pokud na něj klepnete, zobrazí se konkrétní kurz.

Stránky e-learningových kurzů vytvořené v Moodlu mají velmi podobnou strukturu (obrázek 1.6). V horní části každé stránky e-learningového kurzu najdete hlavičku, jejíž obsah a vzhled může měnit pouze správce systému. Pod ní se nachází navigační lišta, která informuje uživatele o jeho aktuální pozici v rámci struktury portálu. Většina tvůrců e-learningových kurzů ponechá původní rozložení stránky kurzu na tři části (sloupce). Zatímco v centrální, největší části najdete samotný studijní obsah kurzu doplněný o motivující aktivity, v pravém a levém sloupci najdete bloky pro řízení výuky, ke komunikaci či zobrazení dalších studijních materiálů.

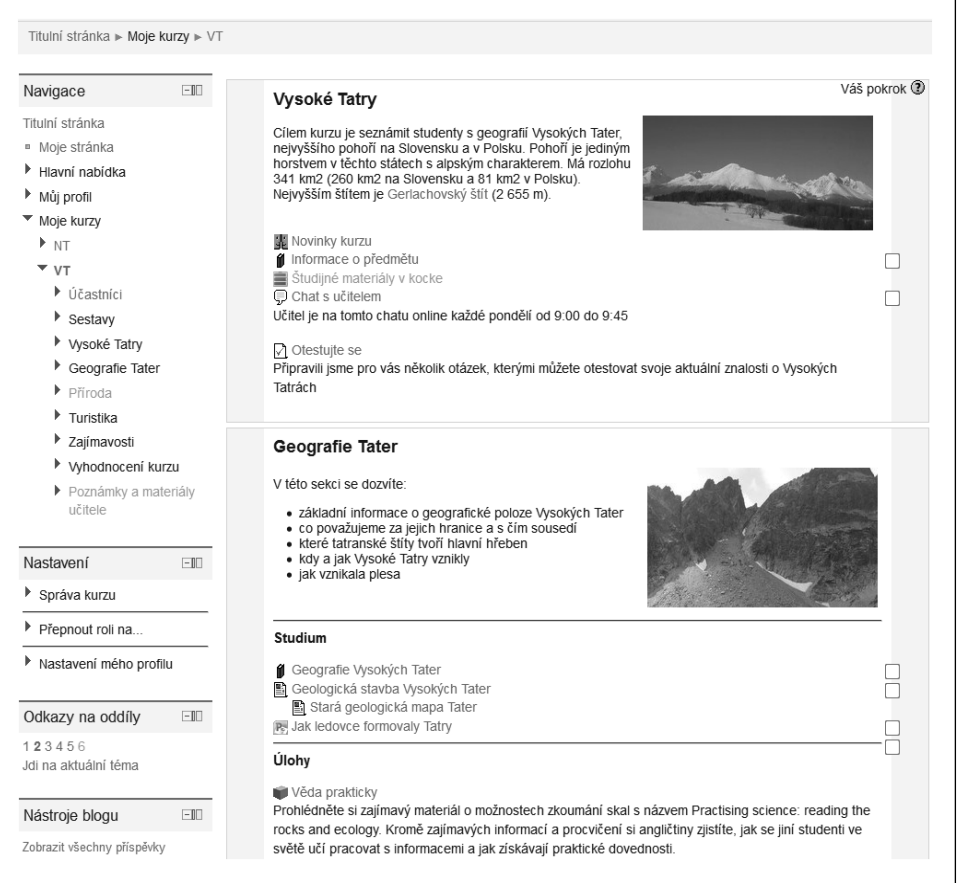

**Obrázek 1.6** Struktura a navigace v prostředí Moodlu

**Tip:** Moodle nabízí v současnosti více témat, která umožňují tzv. dokování bloků. Pokud jste pro e-learningový kurz zvolili takové téma, můžete bloky z pravého nebo levého sloupce, či dokonce dokonce z obou přesunout na okraj okna prohlížeče a získat tak více prostoru pro samotný obsah kurzu.

#### Navigace v kurzu

Centrální část kurzu nese název **Osnova témat**. Je rozdělena na více sekcí. Bez ohledu na to, jaké **Uspořádání** jste v nastavení kurzu zvolili, je první – úvodní – sekce vždy viditelná. Je určena k zobrazení základních informací o e-learningovém kurzu, k přivítání a motivaci studentů, případně k zobrazení materiálů a činností, které bude student používat během

celého období výuky. Zároveň v prostředním sloupci hlavní stránky kurzu najdete pod sebou seřazené všechny ostatní sekce, jejichž počet určil tvůrce e-learningového kurzu v jeho nastaveních.

Mnohem lepší přehled o struktuře kurzu a přesun na konkrétní studijní materiál nebo činnost umožňuje blok **Navigace**. Ten v podobě hierarchické struktury zobrazuje nejen seznam e-learningových kurzů konkrétního uživatele, ale i nadpisy jednotlivých sekcí (obrázek 1.7). Možnosti bloku **Navigace** využijete naplno až tehdy, pokud v každé sekci vložíte do jejího **Souhrnu** informace o cílech nebo zaměření sekce a namísto výchozího názvu vytvoříte vlastní nastavení položky **Název sekce**.

**Poznámka:** V bloku **Navigace** se zobrazují pouze sekce, které obsahují aspoň jeden studijní ma teriál nebo činnost. nebo

**Tip:** Po klepnutí na název sekce se na ni bohužel nepřesunete, uvidíte ale seznam studijních mate-**Tip:** riálů a činností, které obsahuje. K přesunu můžete použít blok **Odkaz na oddíly**. Jeho nevýhodou nevýhodou je, že jednotlivé sekce zobrazuje pouze v podobě jejich pořadového čísla (obrázek 1.7).

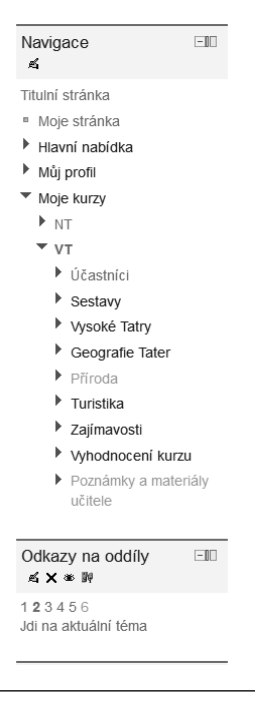

**Obrázek 1.7** Ukázka navigace v e-learningovém kurzu prostřednictvím bloků **Navigace** a **Odkazy na oddíly**

**Tip:** Přesun na konkrétní sekci trvá i běžnému uživateli webových prohlížečů poměrně krátce. krátce. Pokud má ale e-learningový kurz větší počet sekcí, začíná být tento přesun často otravný. Je tedy vhodné vybrat tvůrcům kurzů v nastaveních kurzu možnost **Zobrazit jedno téma na stránku** v položce **Vzhled kurzu**.

### Ikony k práci se studijními materiály a činnostmi

Hlavní stránka kurzu je nejčastěji zobrazovanou a samozřejmě i prohlíženou stránkou. Zatímco v klasické třídě učitel svými pokyny určuje aktivity studentů, v e-learningovém kurzu právě hlavní stránka usměrňuje studenty při postupu studijními materiály a při plnění jednotlivých činností. Aktuální vzhled hlavní stránky (a tedy i konkrétní sekce), který studentům pomáhá při navigaci kurzem (respektive sekcí), je proto velmi důležitý.

Po klepnutí na tlačítko **Zapnout režim úprav** se u každého studijního materiálu nebo činnosti na hlavní stránce kurzu zobrazí ikony k jejich další úpravě (obrázek 1.8).

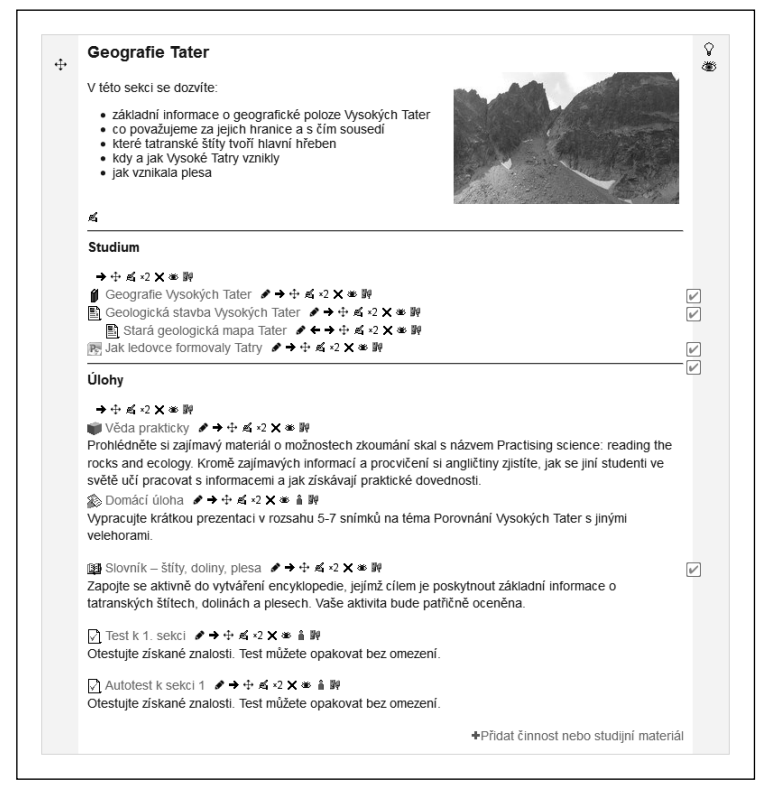

**Obrázek 1.8** Ikony k editaci studijních materiálů a činností na hlavní stránce

Podívejte se na úlohu zobrazených ikon, které využijete během výuky:

- **Upravit název** slouží k rychlé úpravě názvu studijního materiálu nebo činnosti. Stačí, pokud napíšete do zobrazeného editovacího pole nový název činnosti nebo materiálu a potvrdíte klávesou Enter.
- **Přesunout doprava** ikona odsadí odkaz na studijní materiál nebo činnost na hlavní stránce kurzu doprava.
- **Přesunout doleva** ikona se zobrazí pouze v případě, že jste odkaz odsadili doprava. Slouží ke zrušení odsazení, tedy posunu odkazu na hlavní stránce doleva.

**Tip:** Ikony **Přesunout doprava** a **Přesunout doleva** se hodí ke zlepšení přehlednosti studijních Ikony a materiálů a činností v rámci sekce. V kombinaci s **Popiskem** vytvořte strukturu, ve které se student snadno orientuje, a může se tak soustředit na samotnou výuku. Zvolenou strukturu je vhodné dodržovat ve všech sekcích kurzu.

 **Přesunout** – uchopením odkazu pomocí této ikony ho můžete přesunout v rámci celého kurzu. Uchopit odkaz se dá pouze tehdy, pokud ukazatel myši po umístění kurzoru na ikonu změní svůj vzhled na křížek.

**Poznámka:** Někdy se přesouvání studijního materiálu nebo činnosti nedá realizovat jednoduchým jednoduchým přetažením. V tom případě má ikona tvar dvojšipky. Materiál nebo činnost se potom přenášejí klepnutím na ikonu **Přesunout**, mezi ikony na hlavní stránce se vloží větší ikony obdélníků. Tyto určují, kam všude se dá vybraný studijní materiál nebo činnost vložit. Výběrem konkrétního obdélníka (klepnutím) určíte nové místo pro přesouvaný odkaz na hlavní stránce.

- **Aktualizovat** ikona slouží k opětovné editaci studijního materiálu nebo činnosti. Pomocí této ikony zobrazí Moodle formulář nastavení, pomocí kterého jste studijní materiál nebo činnost vkládali do kurzu.
- **Duplikovat** vytvoří kopii konkrétní činnosti nebo materiálu. Volba je ideální pomůckou při vytváření a naplňování kurzu. Oceníte ji například při práci s úkoly, kdy chcete pro každé seskupení zadat jiné téma seminární práce, přičemž ale chcete pro studenty zachovat podrobné instrukce k jejímu napsání a kritéria jejího hodnocení. Postupujte tak, že vytvoříte jeden kompletní úkol, ze kterého vytvoříte kopii. V ní stačí v nastaveních změnit seskupení a téma seminární práce.
- **Odstranit** studijní materiál nebo činnost můžete pomocí této ikony natrvalo odstranit z kurzu.
- **Skrýt** ikona ke skrytí studijního materiálu nebo činnosti. Ikona je přepínač, tj. v případě, že vzhled ikony představuje otevřené oko, je odkaz na aktivitu viditelný a klepnutím na ikonu ho skryjete. Ikona změní vzhled na zavřené oko. Dalším klepnutím materiál nebo činnost zase zviditelníte.
- Žádné skupiny / Oddělené skupiny / Viditelné skupiny ikona k nastavení dostupnosti studijního materiálu nebo činnosti v rámci skupin (skupiny jsou popsány v druhé kapitole). Podle zvoleného režimu skupin ikona mění svůj vzhled.

 **Přidělit role** – nastavení práv k práci se studijním materiálem nebo činností. Můžete jí studentům například přidělit oprávnění, které má pouze učitel (hodnocení činnosti, komentování činnosti apod.).

## Otázky a úlohy

- **1.** Prohlédněte si informace dostupné na webové stránce vaší instalace Moodlu. Jaké informace byste na ní očekávali, pokud byste byli v roli studenta, učitele, případně náhodného návštěvníka stránky?
- **2.** Jaký je rozdíl mezi Titulní stránkou a Mojí stránkou, které můžete vidět po přihlášení do prostředí Moodlu?
- **3.** Které z dostupných bloků byste přidali na Moji stránku?
- 4. Zjistěte aktuálnost informací sdružených ve vašem profilu.
- **5.** Prohlédněte si dostupné kurzy a vyzkoušejte si různé způsoby navigace mezi stránkami Moodlu.
- **6.** Proč se doporučuje opustit prostředí Moodlu klepnutím na odkaz Odhlásit se?
- **7.** Vyzkoušejte si přesun bloků v některém z kurzů, ve kterých působíte v roli učitele nebo tvůrce kurzu.
- **8.** Upřednostnili byste zobrazení jedné sekce, nebo současné zobrazení všech sekcí kurzu? Jaké jsou výhody, případně nevýhody, obou dostupných způsobů zobrazení sekcí?

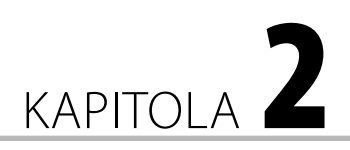

## Vytváříme e-learningový kurz

- Co byste si měli připravit předtím, než se pustíte do tvorby e-learningového kurzu
- Jak vytvoříte nový prázdný kurz
- Jaký je význam jednotlivých nastavení
- Jak do kurzu přihlásíte účastníky
- Jak je rozdělíte do skupin
- K čemu slouží seskupení a jaký je jejich vztah ke skupinám

#### Vytvoření nového kurzu

E-learningový kurz je základní jednotkou struktury, se kterou v systému Moodle pracujete. Vytvoření nového e-learningového kurzu znamená ve skutečnosti dvě činnosti, které vyžadují spolupráci správce systému a tvůrce kurzu.

**Poznámka:** Tvůrcem e-learningového kurzu bývá často právě učitel. Proto nebudeme v dalším textu tyto dvě role odlišovat, pokud to výklad vysloveně nebude vyžadovat.

Dříve než začnete vytvářet obsah a jednotlivé činnosti kurzu, musíte požádat správce systému o vytvoření nového, prázdného e-learningového kurzu a jeho případné zařazení do některé z vytvořených kategorií kurzů. Správce systému potřebuje vědět několik základních údajů o vytvářeném kurzu, jako je jeho název, zkrácený název a dále jména tvůrců kurzu, respektive učitelů.

Podrobněji se budeme vytváření e-learningového kurzu z pohledu správce systému věnovat v druhé části knihy, prozatím je důležité pouze to, aby se správce o vašem požadavku dozvěděl a mohl jej co nejrychleji realizovat. Způsob doručení žádosti o vytvoření e-learningového kurzu se v jednotlivých instalacích Moodlu a v různých vzdělávacích institucích liší, nejčastěji se realizuje prostřednictvím e-mailu nebo webového formuláře. **Vebto kapitole:**<br> **C** byste sime<br>  $\begin{array}{ll}\n\bullet \text{ C} & \text{ 1\, }}\n\text{ 1\, C} & \text{ 2\, } \text{ 3\, } \text{ 4\, } \text{ 4\, } \text{ 5\, } \text{ 6\, } \text{ 7\, } \text{ 7\, } \text{ 8\, } \text{ 8\, } \text{ 9\, } \text{ 9\, } \text{ 1\, } \text{ 1\, } \text{ 8\, } \text{ 1\, } \text{ 1\, } \text{ 1\, } \text{ 1\$ 

**Tip:** Správce systému Moodle může v bloku **Nastavení** v části **Správa stránek → Kurzy → Žádost o založení kurzu** povolit webový formulář, prostřednictvím něhož může zájemce o vytvoření e- -learningového kurzu podat žádost.

Když správce systému nový kurz vytvoří, můžete začít s vytvářením jeho obsahu, s úpravami struktury a částečně i vzhledu. Vlastní realizace těchto úkonů samozřejmě vyžaduje přihlášení do systému.

Po přihlášení do systému Moodle se zobrazí **Titulní stránka**, která většinou obsahuje nabídku kurzů nazvanou **Moje kurzy**. Jsou to kurzy, do kterých máte přístup, tj. máte v daném kurzu přiřazenou některou z definovaných rolí, například student, učitel apod. V případě, že správce systému vaši žádost o vytvoření kurzu akceptoval, vidíte v seznamu kurzů název nového kurzu. Tento název zároveň slouží jako hypertextový odkaz – po klepnutí na něj se zobrazí jeho obsah.

**Tip:** Ve starších verzích Moodlu mohl často učitel sám vytvářet nové kurzy. V námi použité verzi mu tuto pravomoc může vrátit jedině správce systému změnou volby **Vytvářet kurzy** v bloku **Nastavení → Správa stránek → Uživatelé → Oprávnění → Definovat role**.

**Poznámka:** Většina šablon vzhledu použitých v Moodlu zachovává rozdělení zobrazených stránek stránek na tři sloupce. Pravý a levý sloupec jsou užší a poskytují účastníkům kurzu doplňující informace. informace. Prostřední sloupec nabízí samotný obsah. Vzhled a druh zobrazených informací, hlavně ve dvou bočních sloupcích, může být v různých instalacích Moodlu velmi odlišný. V našem výkladu probočních sloupcích, může být v různých instalacích Moodlu velmi odlišný. V našem výkladu pro-<br>to používáme jednu z předdefinovaných šablon. Úpravě postranních bloků se budeme věnovat v samostatné kapitole.

Váš nově vytvořený kurz je v této chvíli prázdný. Dříve než začnete vytvářet jeho studijní obsah a přidávat různé aktivizující činnosti, projdeme si podrobněji jeho základní nastavení.

### Úprava nastavení nového kurzu

Nastavení nového nebo existujícího kurzu zobrazíte tak, že v konkrétním kurzu klepnete na odkaz **Upravit nastavení** v bloku **Nastavení**. Zobrazí se formulář, jehož položky si stručně popíšeme. Jejich pořadí je mírně upraveno s ohledem na jejich logickou souvislost:

- **Kategorie** pokud se tato položka zobrazuje, můžete měnit kategorii, ve které se má kurz zobrazit.
- **Celý název** je nutné jej zadat a je možné použít i diakritiku. Úplný název se zobrazí v horní části každé stránky kurzu a v seznamu kurzů. Vložte název nového kurzu *Vysoké Tatry*.
- **Krátký název kurzu** představuje zkrácený název kurzu, který se bude objevovat v navigační liště kurzu a na místech, kam se celý název nevejde. Mnoho institucí používá dohodnutý způsob označování předmětů, který přebírají i při označování e-learningových kurzů. V případě, že není způsob označení dán, můžete zkrácený název vymyslet sami. Použijte například *VT*.
- **Shrnutí kurzu** by mělo obsahovat stručnou charakteristiku kurzu, jeho cíl, případně kompetence, které student získá po jeho úspěšném absolvování. Shrnutí se zobrazuje spolu s názvem kurzu i ve veřejně přístupné části systému a poskytuje základní informace případnému zájemci o daný kurz, proto je jeho příprava velmi důležitá.
- **Uspořádání** určuje, jak se budou zobrazovat jednotlivé sekce kurzu. Podrobněji si výběr vhodného uspořádání popíšeme v následující kapitole.
- **Počet týdnů/témat** stanovuje počet týdnů trvání kurzu, respektive počet témat sekcí, které bude kurz obsahovat. Na základě daného počtu týdnů (témat) se hlavní stránka kurzu rozdělí na sekce, do kterých můžete později vkládat jednotlivé studijní materiály a činnosti. Počet týdnů (témat) je možné kdykoliv změnit.

**Poznámka:** Počet týdnů/témat je možné kdykoliv měnit. Pokud zvýšíte počet témat, prázdné sekce se přidají na konec. Pokud naopak změníte počet témat na menší, témata se skryjí, ale neodstraní. Odkazy na studijní materiály a činnosti zůstanou zachované, ačkoli se k nim nebudete moct dostat přímo. Po opětovném zvýšení počtu témat se obsah skrytých témat zobrazí. Nedoporučujeme ale změnou počtu dostupných témat realizovat skrývání a odkrývání sekcí, v systému Moodle to lze řešit elegantněji.

- **Datum začátku kurzu** definuje, odkdy bude kurz přístupný studentům. Přesné nastavení této položky má smysl zejména při týdenním formátu kurzu, kdy týden začne právě datem, které zvolíte. V každém případě platí, že se studenti mohou do kurzu přihlásit pouze tehdy, pokud datum začátku kurzu už uplynulo.
- **Skryté sekce** umožňuje nastavit způsob zobrazení (viditelnost) činností, které jsou skryté. Význam skrývání plně využijete v období výuky. Můžete vybrat z následujících dvou možností:
	- **Skryté sekce se zobrazují ve sbalené formě** jednotlivé činnosti a studijní materiály budou pro studenta nepřístupné, ale budou pro něj viditelné, budou se zobrazovat šedou barvou. Student tak bude mít přehled, co ho v které sekci čeká.
	- **Skryté sekce se nezobrazují vůbec** ukryté činnosti budou pro studenty úplně neviditelné.
- **Kolik novinek ukazovat** umožňuje nastavit počet novinek, které se zobrazí ve speciálním bloku **Poslední novinky**, určeném k informování studentů. Všichni studenti mají přednastavené automatické odebírání uveřejněných novinek, takže zveřejněná zpráva se jim zašle na e-mail. Pokud v této položce nastavíte počet novinek na nulu, potom se tento blok vůbec nezobrazí na hlavní stránce kurzu.
- **Ukázat známky** poskytuje učiteli možnost rozhodnout se, zda přidělené body, respektive známky, budou studentovi přístupné. Učitel může známkovat činnosti kurzu i v případě, že vybere volbu **Ne**.
- **Ukázat sestavu o činnosti** zobrazí studentovi zprávu o jeho aktivitě v kurzu. Většinou se ponechává vybraná volba **Ne**. Učitel má vždy k dispozici zprávu o aktivitách každého přihlášeného studenta. Tato volba určuje, zda ke zprávě o aktivitě bude mít přístup student.
- **Maximální velikost nahrávaných souborů** některé činnosti vyžadují, aby student nahrál vypracovaný soubor do kurzu (například Úkol). V této položce můžete specifikovat maximální velikost přenášených souborů, která může být tak velká, jak je správcem systému globálně nastavená velikost přenášených souborů.
- **Jazyk** dovoluje preferovat určitý jazyk kurzu. Ve vybraném jazyce bude komunikovat prostředí kurzu se studentem. Pokud zvolíte možnost **Nenastavit**, použije se v kurzu jazyk, který je nastaven správcem systému. Volba jazyka kurzu se často využívá při přípravě e-learningových kurzů pro cizí jazyky, například pro angličtinu či němčinu.
- **Přejmenování rolí** umožňuje přejmenovat role jednotlivých účastníků kurzu. Tato volba je užitečná tehdy, pokud má označení rolí v systému korespondovat s pojmenováním rolí v instituci, kde se Moodle využívá k výuce. V kurzu tak můžete například přejmenovat učitele na lektora nebo tutora.

## Uspořádání kurzu

Představte si typickou situaci před začátkem školního nebo akademického roku, kdy učitel připravuje obsahovou náplň předmětu. Náročnost jednotlivých témat, kterým se chce v předmětu věnovat, předurčuje jejich časovou náročnost. Některým jednodušším tématům stačí věnovat jeden týden, složitější vyžadují i několik týdnů. Pokud učitel plánuje vybudovat k předmětu podporu v podobě e-learningového kurzu, chtěl by tuto odlišnou časovou náročnost témat v kurzu zohlednit.

Na druhé straně si představte situaci, kdy chcete e-learningový kurz použít ke zveřejňování příkladů a zadání, jejichž řešením mohou účastníci kurzu každý týden získat bonusové body. V tomto příkladu byste přivítali, kdyby se informace o aktuálně řešených příkladech v daném týdnu v kurzu viditelně zobrazila.

V takovýchto situacích oceníte volbu **Uspořádání** v nastaveních kurzu. Po rozbalení nabídky zjistíte, že můžete pro sekce kurzu vybrat některý z následujících formátů (obrázek 2.1):

- **Týdenní uspořádání** rozdělí kurz na sekce odpovídající týdnům, přičemž týden se začne počítat od data, které uvedete v položce **Datum začátku kurzu**. Časovým omezením zobrazování jednotlivých činností je možné přesně stanovit, co má student během daného týdne studovat, respektive kterých činností se má v daném týdnu zúčastnit.
- **Tematické uspořádání** vyberte, pokud počet nebo rozsah zobrazených sekcí neodpovídá např. týdnům výuky, ale jednotlivým tématům, která se během realizace kurzu mají probírat. Tento formát je vhodný např. pro distanční studium, kdy výuka není pravidelná, ale jednotlivé semináře nebo bloky výuky jsou zaměřené na jedno konkrétní téma.
- **Diskuzní uspořádání** nabízí netradiční řešení struktury nebo netradiční zaměření kurzu. Toto uspořádání vytvoří diskuzní fórum přímo na domovské stránce kurzu, ve kterém mohou účastníci e-learningového kurzu komunikovat.
- **SCORM** představuje možnost, jak do e-learningového kurzu v systému Moodle integrovat vzdělávací obsah z jiných LMS. Toto uspořádání vytvoří pouze jednu sekci, do které může učitel vložit předem připravený balík ve formátu SCORM.